*Quick Setup Guide AirStation WHR-HP-G54 High-Power Wireless Cable/DSL Smart Router* 

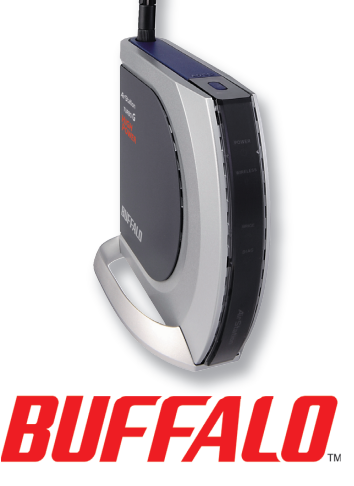

# *Preparation*

This Quick Setup Guide will guide you through installing your new Buffalo router. For advanced setup and configuration instructions, please refer to the Product Manual, available on the AirNavigator CD-ROM or from the Buffalo Support Web Page.

# *Package Contents Checklist*

Wireless Cable/DSL Router (WHR-HP-G54) External Antenna Utility CD-ROM w/ User Manual Quick Setup Guides AC Adapter Power Cable Base Plate 2.5m Ethernet Cable Warranty Statement

If any of the contents are missing or damaged, please contact the retailer or reseller from which this product was purchased.

# *Step 1 - Gathering Information*

Depending on the type of broadband internet service you are subscribed to, different pieces of information may be needed to complete the setup. In particular, most DSL providers require PPPoE information to log in to your connection. Call your internet service provider's customer or technical support number to find if any special information is required for you to connect to the internet.

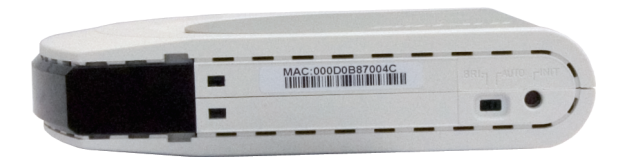

#### **Recording the AirStation's LAN MAC Address**

Before you place your AirStation, it's a good idea to record its LAN MAC address. This will be the default SSID of your wireless network. You can find the LAN MAC address on the bottom of the AirStation.

MAC Addresses are 12-digit codes comprised of numbers and letters. When inputting MAC Addresses for custom configurations, a semi-colon  $($ ;) is used to separate every two digits. ex: **00:07:40:00:00:00**

The Auto/Bridge Switch on the bottom of the AirStation is used to determine its functionality. When set to Auto, Router mode or Bridge mode can be selected from within the configuration screens. As default the AirStation is in Router mode. However by flicking the switch to Bridge mode the AirStation becomes a dedicated bridge.

The default IP Address of the AirStation differs depending on which mode it is set to. In Router mode the default IP Address is *192.168.11.1* whereas in Bridge mode the default IP Address is *192.168.11.100*.

*2*

*Step 2 - Connecting Cables to the AirStation*

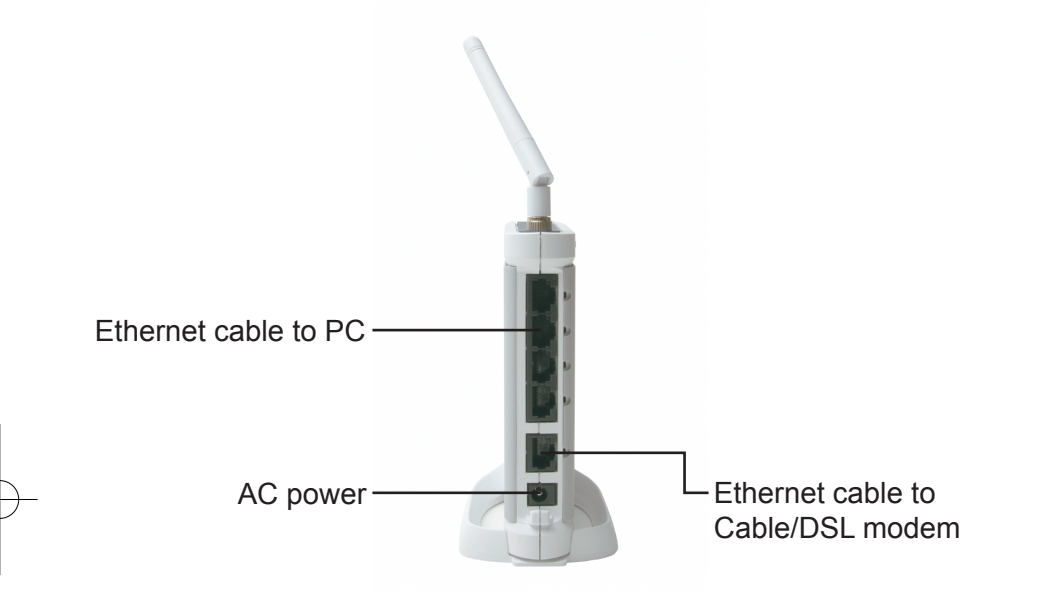

- **1.** Power down the Cable or DSL modem and the computer which will be used to configure the AirStation router.
- **2.** Screw external antenna on to top of AirStation.
- **3.** Plug the Cable or DSL's LAN Ethernet cable into the AirStation's WAN port. Initially, you may need to unplug this cable from your computer, hub or other router.
- **4**. Plug the provided Ethernet cable into a LAN port on the AirStation and plug the other end into your computer's Ethernet adapter's (NIC) port. If you plan to initially configure the AirStation wirelessly (not recommended), you may skip this step.
- **5**. Power on your cable or DSL modem and wait one full minute, then power on the AirStation router (by plugging in its power) and wait another minute, and finally power on the computer which will be used to configure the AirStation. If the red DIAG light on the AirStation is lit or flashing after several minutes of being powered on, please consult Buffalo Technology Technical Support.

## **Notes on Wireless Configuration:**

If you have a PC connected to the router with a wired connection, we recommend that you use it to configure your AirStation. That said, if necessary, you can still configure your AirStation with a wireless connection.

Consult your wireless client card or adapter's documentation to confirm that it's correctly installed with all necessary drivers.

Does your client support AOSS? If so, configuration is very simple. Just push the AOSS button on your router, push the AOSS button on your client, and voilá, 15 seconds later, your wireless network will be configured. Consult your AOSS suppliments for more information on how to use AOSS.

The default SSID of the AirStation is its LAN MAC Address, addressed on *page 2* of this Quick Setup Guide. Using your wireless card's software or Windows XP's Wireless Zero Config, connect to the Wireless Network that broadcasts the LAN MAC Address of your AirStation as its SSID.

Out of the box, the AirStation router does not have any encryption set up, so initially disable any encryption settings in your wireless adapter's configuration.

Please consult the documentation that came with your wireless client card or adapter for further assistance.

# **Step 3 - Configure your Computer's IP Address**

#### *For Windows 98SE/ME:*

• Right-click on *Network Neighborhood* or *My Network Places* and select *Properties*.

- Select the *Configuration* tab, scroll down to TCP/IP and press *Properties*.
- Select *Obtain IP address automatically* and *Obtain DNS Server address automatically*.
- Click *OK* to close Internet Protocol (TCP/IP) Properties.
- Click *OK* to close Network Connection Properties.
- Close Network Connections window.

# *For Windows 2000/XP:*

- Click *Start => Settings => Control Panel.*
- Double click on the *Network Connections* icon.
- Right-click on *Local Area Network Connection* and select *Properties*.

NOTE: If you're using a wireless connection, right-click on its icon and select *Properties*.

- Scroll down to Internet Protocol (TCP/IP ) and press *Properties*.
- Select *Obtain IP address automatically* and *Obtain DNS Server address automatically* if they're not already selected.
- Click *OK* to close Internet Protocol (TCP/IP) Properties.
- Close Network Connections and Control Panel windows.

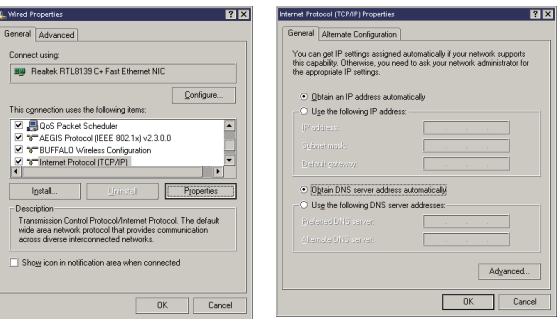

Refer to your Operating System documentation for further instructions on how to navigate to your TCP/IP Properties.

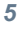

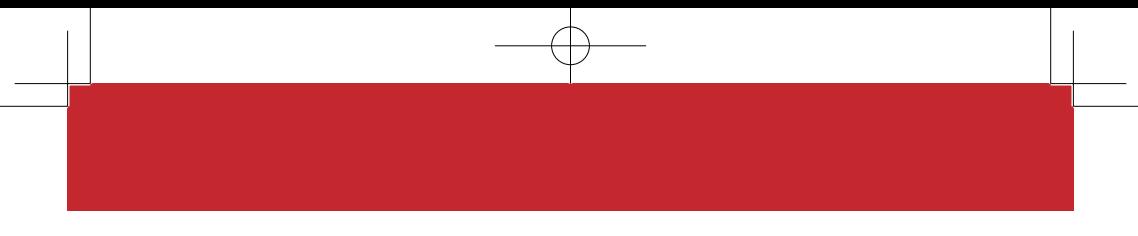

# **Step 4 - Access the AirStation Configuration Pages**

Launch your Web browser, type *192.168.11.1* or *192.168.11.100* if in bridge mode, and click *Go*. Of course, if you've changed your AirStation's LAN IP address, enter the new LAN IP address instead.

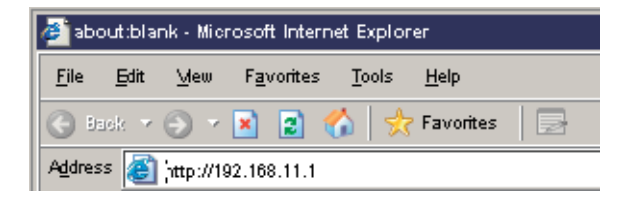

If at any time you wish to restore settings to factory defaults, press the INIT button on the bottom of the AirStation for 15 seconds. Do not let go of the INIT button until the red DIAG lights up or flashes. The restore process can take up to two minutes.

# **Step 6 - Configure the AirStation**

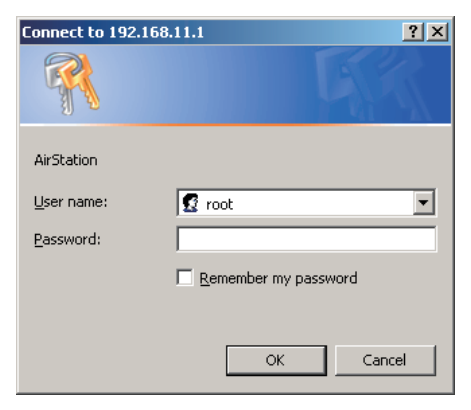

This dialog will ask for your User name and password.

Enter "*root*" as the User name. Leave the password field blank.

Click *OK***.**

The WHR-HP-G54 will automatically detect whether your internet is from a DSL or Cable provider and ask you for any necessary information.

#### ◗ **DSL**

If you have a DSL connection, you will probably have to enter your PPPoE login information. Get this information from your ISP if you don't know it.

#### ◗ **Cable**

Most Cable providers require no aditional settings to obtain an IP address. If your connection requires a DNS server to be set up manually, a wizard will ask you for the necessary information. Get it from your cable provider if you don't know it.

## *Default Settings*

If at any time you wish to restore your AirStation's settings to factory defaults, press the INIT button on the bottom of the AirStation for 15 seconds. Do not let go of the INIT button until the red DIAG lights up or flashes. The restore process can take up to two minutes.

This completes the basic AirStation Configuration. To change advanced settings, please consult the Online Manual on the CD-ROM or go to the Buffalo Support Web Site: **http://www.buffalo-technology.com**

The AirStation can be re-configured anytime via a Web browser using a wired or wireless connection by entering *192.168.11.1* or *192.168.11.100* if in bridge mode, in the URL address field of the Web browser and pressing the *Enter* key on the keyboard. Of course, if you've changed your AirStation's LAN IP address, enter the new LAN IP address instead.

*7*

## *Additional Information:*

# **AOSS (AirStation One-Touch Secure System)**

The WHR-HP-G54 supports Buffalo's AOSS system for connecting AOSS compatible wireless clients to the WHR-HP-G54. For information about AOSS, please refer to the AOSS Supplement which is included in the WHR-HP-G54 package contents.

# **IP Addressing**

To verify your IP settings for static or automatic addressing, click *Start*, select *Settings* (if present) and click *Control Panel***.** Within Control Panel, double-click *Network* or *Network Connections*. You can then right-click on any of your wired or wireless connections and select *Properties*. Within the properties, you can view the properties of your TCP/IP protocol.

Generally, you will want to be sure that *Obtain an IP address automatically* is selected to allow easier connections. To manually renew IP addressing configurations for your connection, follow these steps:

- Click *Start* and *Run*. A dialog box will appear where you can type *cmd* into the field provided and click OK.
- An MS-DOS prompt will launch. Enter *IPCONFIG /RELEASE* and press the *Enter* key on the keyboard to release your current IP configuration. Next, enter *IPCONFIG /RENEW* and press the *Enter* key to seek new settings from a DHCP server. (This may take a few moments).
- Type *IPCONFIG /ALL*. This will display all the IP configurations for your wired or wireless connection.
- The Default Gateway address listed in the results is usually the IP address of the AirStation. If no IP addresses are listed or your wireless adapter displays a *169.254.XXX.XXX* address, retrace the setup steps to verify correct installation.

*8*

• Type *EXIT* to close out the DOS window.

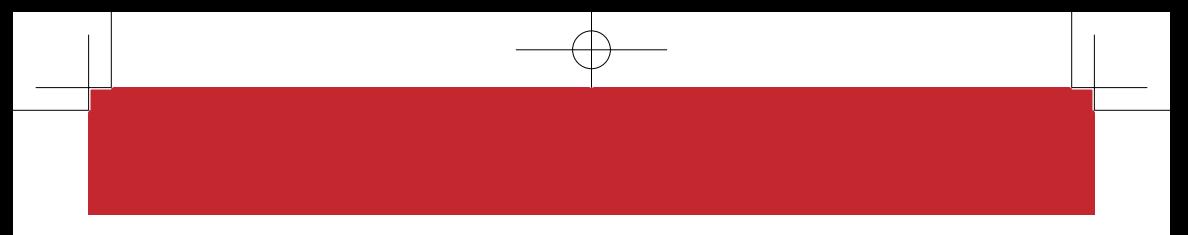

*Warning* : Please note it is not permitted under EU Legislation to use external antennas with the WHR-HP-G54.

# *Buffalo Technology Technical Support*

Buffalo Technology offers Technical Support between the hours of 9am-6pm (GMT) Monday to Thursday and 9am-4:30pm (GMT) Friday for this product. Customers in Europe can obtain Technical Support using the following information:

> ■ Online Help Available on the enclosed AirNavigator CD. ■ Web www.buffalo-technology.com ◗ E-mail helpdesk@buffalo-technology.ie ■ Telephone UK only: 08712 50 12 60 Elsewhere: +353 61 708 050

The constantly evolving state of wireless products and operating systems requires Buffalo Technology to occasionally release updated software to take advantage of new technologies and to comply with industry standards. For the most recent software, firmware, driver, and technical whitepaper releases available, please visit the Buffalo Technology website: www.buffalo-technology. com

# **Europe – EU Declaration of Conformity**

This device complies with the essential requirements of the R&TTE Directive 1999/5/EC. The following test methods have been applied in order to prove presumption of compliance with the R&TTE Directive 1999/5/EC:

◗ EN 60950: 2000

Safety of Information Technology Equipment

◗ EN 300 328-2 V1.2.1 (2001-12) Technical requirements for spread-spectrum radio equipment

◗ EN 301 489-17 V1.1.1 (2000-09) EMC requirements for spread-spectrum radio equipment.

# $C \in \mathbb{O}$

*10*

## **Intended use**

This device is a 2.4 GHz wireless LAN transceiver, intended for indoor home and office use in all EU and EFTA member states.

#### **EU Countries intended for use**

This device is intended for indoor Home and office use in the following countries: Austria, Belgium, Germany, Denmark, Spain, Greece, France, Finland, Italy, Ireland, Luxembourg, The Netherlands, Portugal, Sweden, United Kingdom, Cyprus, Czech Republic, Estonia, Hungry, Latvia, Lithuania, Malta, Poland, Slovak Republic and Slovenia.

The device is also authorised for use in all EFTA member states Iceland, Liechtenstein, Norway and Switzerland.

# **EU countries not intended for use**

None

#### **Potential restrictive use**

This device is a 2.4 GHz wireless LAN transceiver, intended for indoor home and office use in all EU and EFTA member states, except in France, Belgium and Italy where restrictive use applies.

In Italy the end-user should apply for a license at the national spectrum authorities in order to obtain an authorization to use the device for setting up outdoor radio links.

In Belgium there is a restriction in outdoor use. The frequency range in which outdoor operation in Belgium is permitted is 2460 – 2483.5 MHz.

This device may not be used for setting up outdoor radio links in France. For more information see **http://www.anfr.fr/** and/or **http://www.art-telecom.fr**

*\* When operating in High Speed Mode™, this Wi-Fi device achieves an actual throughput of up to 34.1Mbps, which is the equivalent throughput of a system following 802.11g protocol and operating at a signaling rate of 125Mbps.*

#### **BUFFALO WARRANTY STATEMENT**

Buffalo products come with a 2-year limited warranty from the date of purchase. Buffalo Technology warrants in good operating condition for the warranty period. This warranty does not include non-Buffalo Technology installed components. If the Buffalo product malfunctions during the warranty period, Buffalo Technology will, at its discretion, repair or replace the product at no charge, provided the product has not been subjected to misuse, abuse or non-Buffalo Technology authorized alterations, modifications or repairs. When returning a product, include your original proof of purchase. Return requests cannot be processed without proof of purchase. Shipment of returned product to Buffalo Technology is the responsibility of the purchaser. All expressed and implied warranties for the Buffalo product line including, but not limited to, the warranties of merchantability and fitness for a particular purpose, are limited in duration to the above period.

Under no circumstances shall Buffalo Technology be liable in any way to the user for damages, including any lost profits, lost savings or other incidental or consequential damages arising out of the use of, or inability to use, the Buffalo products.

Buffalo Technology reserves the right to revise or update its products, software, or documentation without obligation to notify any individual or entity.

#### **Important Notice**

Please have your proof of purchase receipt to get warranty support. All defective products shall be returned with a copy of proof of purchase.

In no event shall Buffalo Technology's liability exceed the price paid for the product from direct, indirect, special, incidental, or consequential damages resulting from the use of the product, its accompanying software, or its documentation. Buffalo Technology does not offer refunds for any product.

#### **BUFFALO TECHNOLOGY UK LTD**

176, Buckingham Avenue,Slough, Berkshire, SL1 4RD United Kingdom E-mail: sales@buffalo-technology.com

Copyright © 2005 Buffalo Technology UK, Ltd. All Rights Reserved. - Buffalo Technology UK, Ltd. is part of BUFFALO INC., the global manufacturers of IT peripherals, including memory, networking, and multimedia products, inside many of the world's computers. All trademarks are the property of their respective owners.